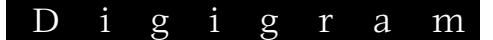

# VX1220HR VX1221HR VX1222HR

## *Professional Multichannel Sound Cards*

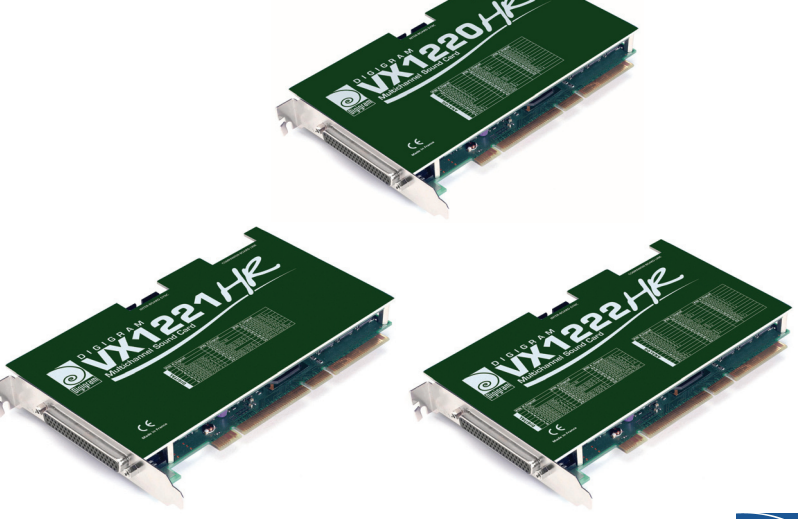

*User's manual* 

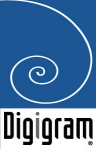

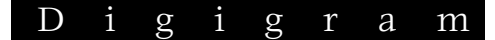

#### **For technical support, please contact your system supplier**

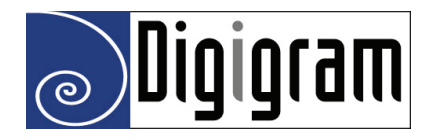

#### **Digigram S.A.**

*Parc de Pré Milliet, 38330 Montbonnot - FRANCE Tel: +33 (0)4 76 52 55 01• Fax: +33 (0) 4 76 52 53 07• E-mail: info@digigram.com* 

**Digigram Inc.** 

*2101 Wilson Boulevard, Suite 1004, Arlington, VA 22201-USA Tel: +1 703 875 9100 • Fax: +1 703 875 9161 • E-mail: input@digigram.com* 

#### **Digigram Asia Pte Ltd.**

*350 Orchard Road - #19-07 Shaw House Singapore 238868-SINGAPORE Tel: +65 6291 2234 • Fax: +65 6291 3433 • E-mail: info\_asia@digigram.com*

## **Table of Contents**

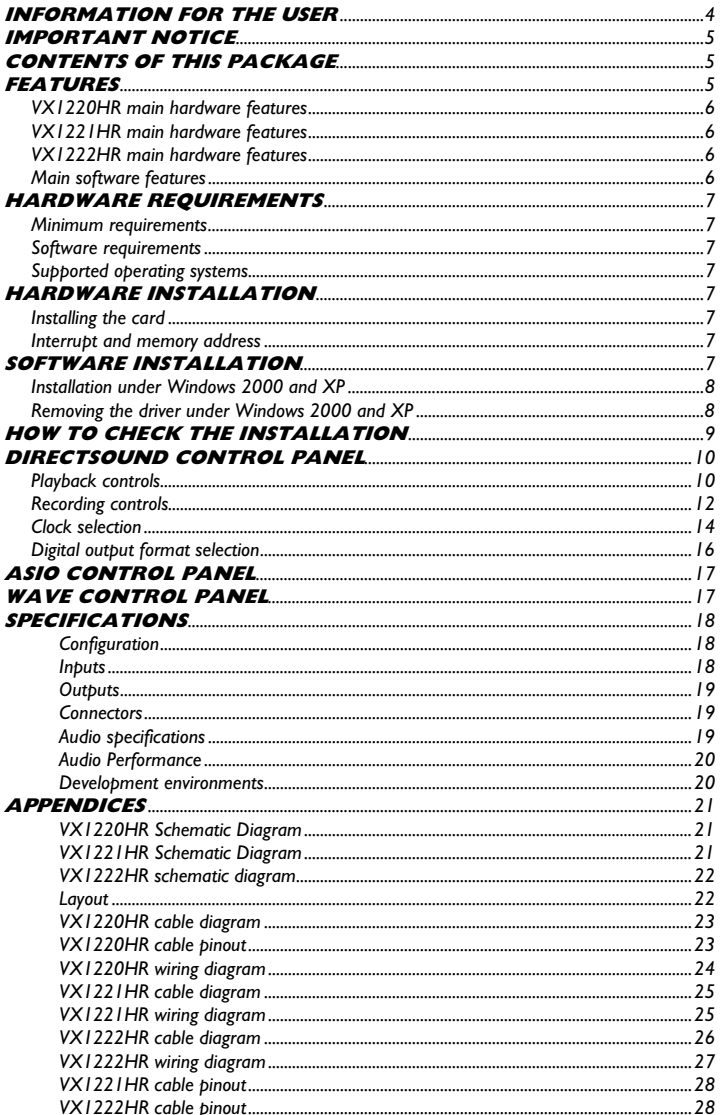

#### <span id="page-3-0"></span>**INFORMATION FOR THE USER**

This device complies with part 15 of FCC rules. Operation is subject to the following two conditions: (1) This device may not cause harmful interference, and (2) This device must accept any interference received, including interference that may cause undesired operation.

This equipment has been tested and found to comply with the limits for a CLASS B digital device, pursuant to Part 15 of the FCC Rules. These limits are designed to provide reasonable protection against harmful interference in a residential installation. This equipment generates, uses, and can radiate radio frequency energy and, if not installed and used in accordance with the instructions contained in this data sheet, may cause harmful interference to radio and television communications. However, there is no guarantee that interference will not occur in a particular installation.

If this equipment does cause harmful interference to radio or television reception, which can be determined by turning the equipment off and on, the user is encouraged to try to correct the interference by one or more of the following measures:

\* reorient or relocate the receiving antenna

\* increase the separation between the equipment and the receiver

\* connect the equipment into an outlet on a circuit different from that of the receiver

\* consult the dealer or an experienced audio television technician.

*Note: Connecting this device to peripheral devices that do not comply with CLASS B requirements or using an unshielded peripheral data cable could also result in harmful interference to radio or television reception. The user is cautioned that any changes or modifications not expressly approved by the party responsible*  for compliance could void the user's authority to operate this equipment. To ensure *that the use of this product does not contribute to interference, it is necessary to use shielded I/O cables.* 

Copyright 2005 Digigram. All rights reserved.

No portion of this manual may be reproduced without prior written consent from Digigram. The copyright protection claimed here includes photocopying, translation and/or reformatting of the information contained in this manual. While every effort has been made to ensure accuracy, Digigram is not responsible for errors and omissions, and reserves the right to make improvements or changes in the products and programs described without notice. Digigram and the Digigram logo, VX1220HR, VX1221, and VX1222HR are registered trademarks or trademarks of Digigram S.A. Other trademarks are property of their respective holders.

#### <span id="page-4-0"></span>**IMPORTANT NOTICE**

This card has been tested and found to comply with the following standards:

- International: CISPR22 Class B
- Europe: EMC 89/336/CEE (1992) specifications
- United States: FCC Rules-Part 15-Class B (digital device)

In order to guarantee compliance with the above standards in an installation, the following must be done:

- the provided cable must not be modified
- additional cables used must have their respective shield connected to each extremity

## **CONTENTS OF THIS PACKAGE**

Thank you for purchasing a Digigram VX sound card.

The package consists of the following components:

- \* a VX1220HR, VX1221HR or VX1222HR sound card
- \* a breakout cable for the card's I/Os\*
- \* the user's manual at hand
- \* a CD-Rom\*
- \* the registration card\*
- *\*These items are not delivered with the OEM version. The cable is available optionally.*

#### Also available (optional):

2U 19-inch breakout box allowing straightforward and secure connection to all the cards' I/Os

#### **FEATURES**

VX1220HR, VX1221HR, and VX1222HR are audio cards for PCI bus. They are 'Universal PCI 64-bit/66 MHz', which means they can be plugged in 32 bit/33 MHz 5 V PCI slots as well as in 64-bit/66 MHz 3.3 V keyed PCI slots. The cards are also compatible with PCI-X interfaces.

#### <span id="page-5-0"></span>D i g i g r a m

#### **VX1220HR main hardware features**

- 2 balanced<sup>\*\*</sup> analog mono line inputs, with software programmable analog and digital gain
- 12 servo-balanced<sup>\*\*\*</sup> analog mono line outputs, with software programmable analog and digital gain
- 192 kHz / 24-bit converters
- Maximum level on analog inputs and outputs: +24 dBu
- 1 standard Word Clock input (up to 96 kHz)
- 1 standard Word Clock output (up to 96 kHz)
- 1 SMPTE/LTC (Linear Time Code) sync input

#### **VX1221HR main hardware features**

- 1 digital AES/EBU<sup>\*</sup> stereo input, with hardware sample rate converter (up to 96 kHz) and programmable digital gain
- 6 digital AES/EBU<sup>∗</sup> stereo outputs (up to 192 kHz) with programmable digital gain
- 1 digital AES/EBU<sup>∗</sup> stereo sync input (up to 192 kHz in play and record)
- 1 standard Word Clock input (up to 96 kHz)
- 1 standard Word Clock output (up to 96 kHz)
- 1 video sync input
- 1 SMPTE/LTC (Linear Time Code) sync input

#### **VX1222HR main hardware features**

The VX1222HR combines all features of the VX1220HR and VX1221HR.

*Note: The digital outputs always play the digital version of the corresponding analog output. The selection of the AES/EBU input excludes the selection of the analog inputs.* 

#### **Main software features**

- Real-time, simultaneous PCM record and playback (8, 16 and 24 bits), Float IEEE754 (with 24-bit fixed-point dynamic range)
- When using the np SDK, real-time on-board mixing of several PCM audio streams, direct monitoring, level adjustment, panning, cross-fades, punch-in/punch-out, scrubbing
- Low latency DirectSound, Wave, and ASIO drivers

<span id="page-5-1"></span> $\overline{a}$ 

<sup>∗∗</sup> *can be used with unbalanced signals*

<span id="page-5-2"></span><sup>∗∗∗</sup> *Electronically servo-balanced outputs provide automatic level adjustment to accommodate either balanced or unbalanced lines*

<span id="page-5-3"></span><sup>∗</sup>  *can be used as S/PDIF interface as well*

## VX1220HR, VX1221HR & VX1222HR

### *User's Manual*

#### <span id="page-6-0"></span>**HARDWARE REQUIREMENTS**

#### **Minimum requirements**

- Pentium III minimum (or equivalent)
- 128 MB RAM
- One free PCI or PCI-X slot (5 V or 3.3 V)

#### **Software requirements**

To use your VX1220HR, VX1221HR or VX1222HR, install the driver from the np Runtime HR package version 1.01 or higher. This package includes a WDM DirectSound driver. The Microsoft DirectX runtime version 9 or higher must also be installed on your computer.

The cards can also be used with applications based on Digigram's np SDK. The card is visible through the np interface and the DirectSound interface. HR Runtime also includes a Wave and an ASIO driver.

#### **Supported operating systems**

VX1220HR, VX1221HR, and VX1222HR cards run under Windows 2000 and Windows XP.

#### **HARDWARE INSTALLATION**

The card has to be installed in the computer prior to installing its driver.

#### **Installing the card**

Gently plug the card in a free PCI slot and press it down to position it firmly. Tighten the screw.

#### **Interrupt and memory address**

Hardware interrupt and addresses are automatically set up at start-up by the PCI PnP BIOS.

#### **SOFTWARE INSTALLATION**

Please visit the Digigram web site at **www.digigram.com** for the most recent driver.

In case you run a specific application developed or installed by a Digigram Partner, this application might require the use of a specific driver version. In this case, make sure that the updated driver has been approved by your supplier.

#### <span id="page-7-0"></span>D i g i g r a m

#### **Installation under Windows 2000 and XP**

If the driver has been downloaded from our web site, it has to be expanded prior to the driver's installation as follows: double-click on the downloaded file (self-expanding). You can use the default destination location (Windows temporary folder) or select another directory.

- Shut down your computer and insert your VX card.
- Restart your computer.
- Click on **Cancel** if the **Found New Hardware Wizard** appears.
- Double-click on the **setup.exe** icon to launch the driver installation.
- A welcome message is displayed, click **Next** to continue.
- The "License Agreement" window appears: read it, and click on Yes to approve it. Do the same for the "Read Me First" window.
- Choose the destination folder where Setup will install the application files (..*\pcxnp* by default). Note that the driver files are installed in ..*\windows\system32\Drivers\Digigram\PCXHR*. Click Next.
- In the "Select components" window make sure that the "Driver for the HR boards" has been selected.
- Check the drivers to be installed in addition to DirectSound and Digigram np: *Wave* (MME), ASIO.
- Select the program folder where the program icons will be added (default: DIGIGRAM). Click Next.
- Click **Next** to start copying the files.
- Click on Continue anyway in the "Hardware installation" window (Windows XP).
- In the "Digigram drivers" window, select the number and the size of buffers required by your applications. Click on Ok.
- Click Finish to complete the driver installation.

#### **Removing the driver under Windows 2000 and XP**

- Open the Windows Control Panel and double-click on the Add/Remove Software icon.
- Select "*Digigram HR Runtime …"*, and Change/Remove.
- Select **Remove** in the np Runtime window.
- Follow the instructions to finish driver removal.

#### <span id="page-8-0"></span>**How to check the installation**

Once the driver and the cards have been installed according to the procedure described in this manual, you can verify that the card is properly set up and works fine as follows:

- The card is visible under the DirectSound interface:
- Menu <Start>, <Settings>, <Control panel>, <Sound and Multimedia>, tab "Audio", Default device (Playback device, Recording device). Pull-down menus allow for the card's channel selection (e.g. "VX1222HR 1+2 (WDM)" for the card's first stereo channel). The card can be used with any DirectSound compliant application (see following pages).
- The card is also visible through the np interface: Go to  $\leq$ Start $>$ <Programs> <Digigram> and select <Digigram Control Center>.
	- In the "Digigram drivers" window, select the General Information tab. In the Modules Information window you can see the HR Runtime modules that have been installed, and their versions.
	- In the "Digigram drivers" window, select the Diagnostics tab. You should see here the icons of the cards you have installed.

#### If the card you have installed is listed:

- Right click on the icon of the card.
- Select **Diagnostics**, and **Play sine**. This plays in loop a sine wave signal on the outputs of the card. You can also select **Play file** to play in loop a file of your choice (PCM). If the playback is accurate, the card is correctly installed and works.
- To stop the playback, right click on the card icon, and select Stop Activities.
- If the "Wave (MME)..." option has been checked during installation, go to Menu <Start>, <Settings>, <Control panel>, <Sound and Multimedia>, tab Audio, <Default device> (Playback device, Recording device). The card's channels can be selected (e.g. VX1222HR 1+2 for the card's first stereo channel). The card can be used with any Wave compliant application.
- If the ASIO option has been selected during installation, the card is visible through any ASIO compliant application.

#### If the card is not displayed:

- Make sure that during the HR Runtime installation the "Driver for the HR boards" has been selected in the "Select components" window.
- Make sure that the card is correctly inserted in the PCI slot, and screwed on the PC chassis.
- if necessary, uninstall HR Runtime package as described in this manual, and re-install it.

## <span id="page-9-0"></span>**DIRECTSOUND CONTROL PANEL**

Some parameters of the VX1220/VX1221/VX1222HR cards (such as volume, balance, mute, clock selection, input selection…) can be adjusted from the Windows DirectSound volume control panel.

*Note: Keep in mind that there are no digital I/Os on VX1220HR! Whenever reference is made to these inputs or outputs in the following chapters, it refers exclusively to VX1221HR/VX1222HR.* 

> *Keep in mind that there are no analog I/Os on VX1221HR! Whenever reference is made to these inputs or outputs in the following chapters, it refers exclusively to VX1220HR/VX1222HR.*

#### **Playback controls**

To adjust the playback parameters, open the Volume Control application, go to the Options menu, and select Properties.

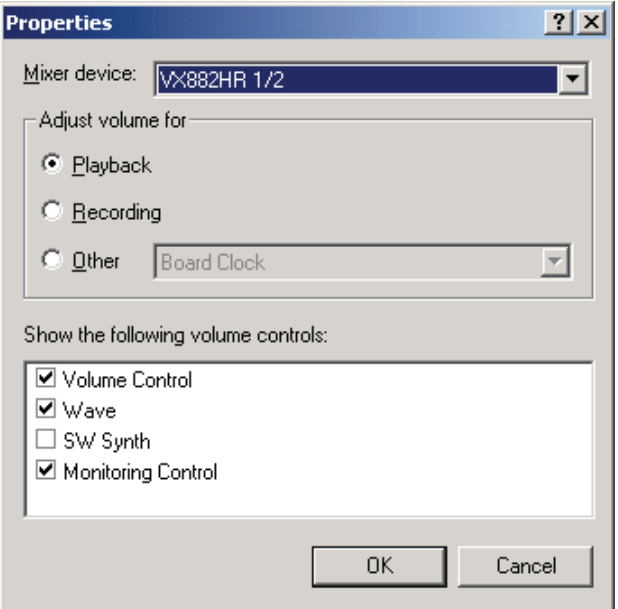

Select the mixer device to be parameterized, and select "Playback" in the **"Adjust volume for"** area.

In the "Show the following volume controls" section, select the controls you'd like to adjust. Click Ok.

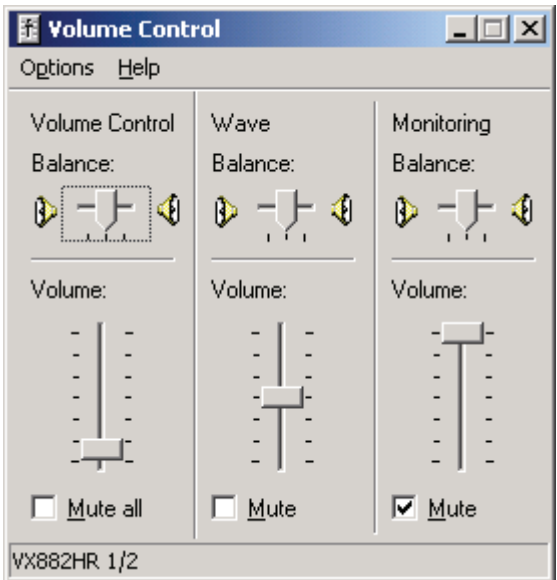

Balance, Mute, and Volume can be adjusted for:

- The device output (Volume control): Volume and Balance use the analog output gain; Mute is digital.
- The stream coming from the application (Wave): Windows applies all controls to the digital stream coming from the application.
- The Monitoring: the controls use the cards' digital output gains.

<span id="page-11-0"></span>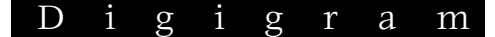

#### **Recording controls**

To adjust the recording parameters, open the Volume Control application, go to the Options menu, and select Properties.

Select the mixer device you want to control, and select "Recording" in the "Adjust volume for" area.

In the "Show the following volume controls" section, select the controls you'd like to adjust.

Click Ok.

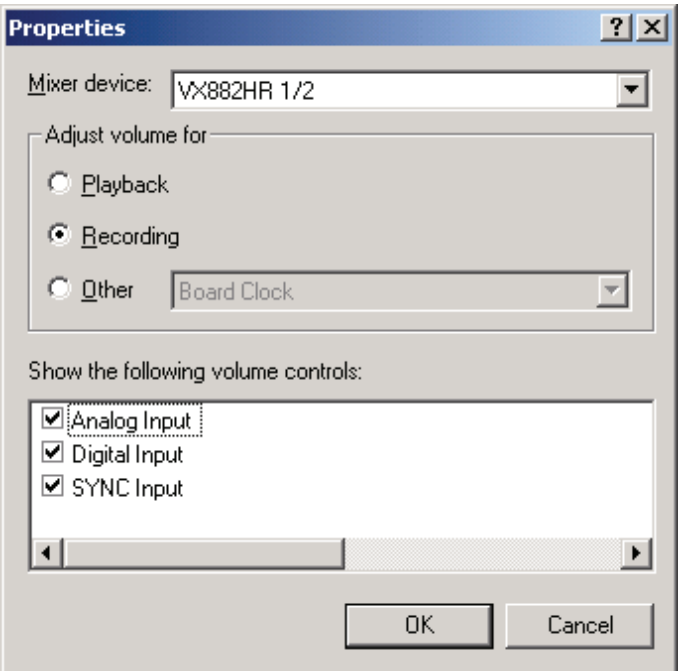

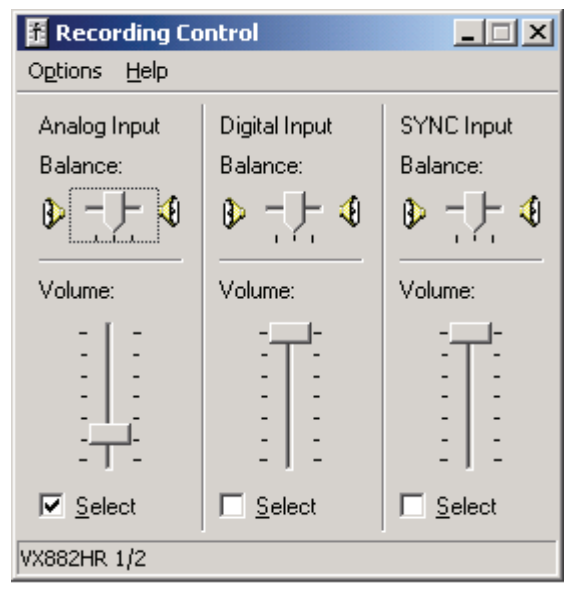

From this Recording Control window, you can select the input the application will use by clicking on one of the "Select" check boxes: Analog Input, Digital Input, or digital SYNC Input.

• Analog Input:

Volume and Balance use the analog input gains. Digital Input Volume and Balance can also be used when the Analog Input is selected.

- Digital Input: Volume and Balance use the digital input gains.
- **SYNC** Input

This input is available only with the Mixer device 1/2 selected. On this device digital data can be recorded either from input AES/EBU IN 1 or from the AES/EBU SYNC input. Volume and Balance use the digital input gains.

*Note: It is possible to select the analog input for one device, and the digital input for another device.* 

<span id="page-13-0"></span>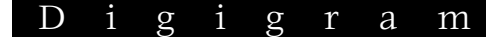

#### **Clock selection**

To select the clock, open the Volume Control application, go to the Options menu and select Properties.

Select the mixer device to be controlled, and select "Other" in the "Adjust volume for" section, then "Board Clock" from the pull-down menu.

In the "Show the following volume controls" section, select the controls you'd like to adjust.

Click Ok.

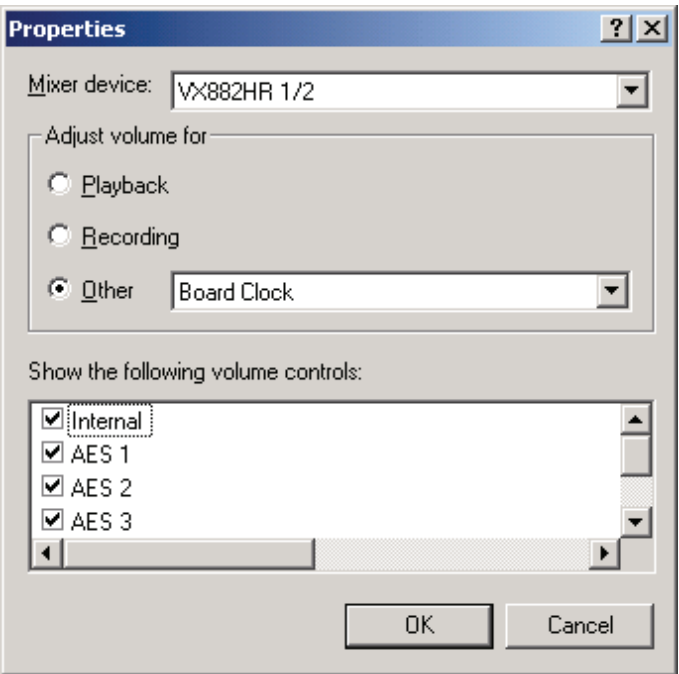

*Note: If the selected digital source has a clock other than the clock selected in this "Properties" dialog, the on-board sample rate converter is used (except for AES/EBU Sync).* 

In the Board Clock window, you can then choose the clock that will be used for both recording and playback, by selecting the corresponding check boxes.

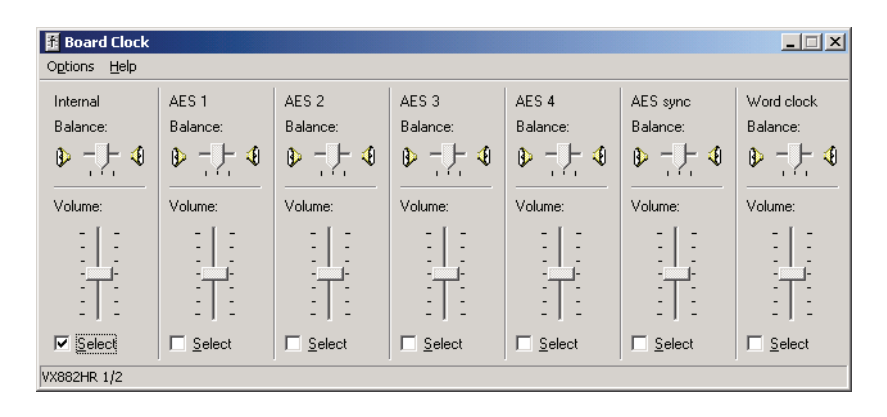

#### <span id="page-15-0"></span>D i g i g r a m

#### **Digital output format selection**

To select the digital outputs' format ("Consumer" or "Professional"), open the Volume Control application, go to the Options menu, and select Properties.

Select the mixer device you'd like to control, and select "Other" in the "Adjust volume for" section, then select "Digital output" from the pull-down menu.

In the "Show the following volume controls" area, select the controls you want to adjust ("Consumer" and "Professional").

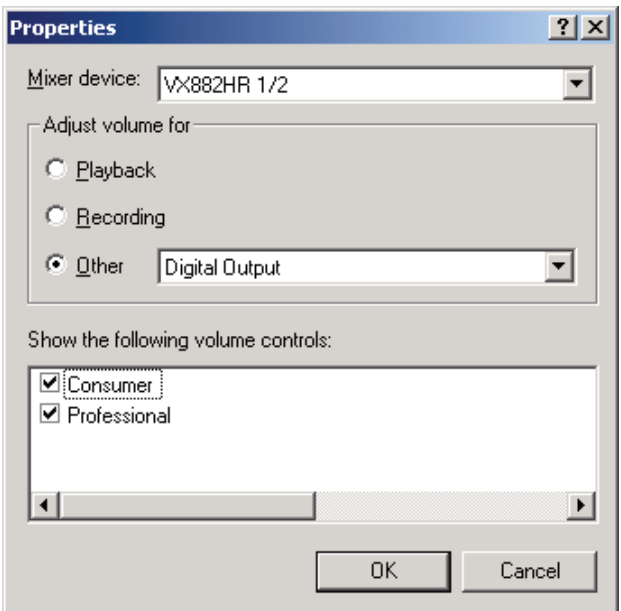

Click Ok.

## <span id="page-16-0"></span>VX1220HR, VX1221HR & VX1222HR

*User's Manual* 

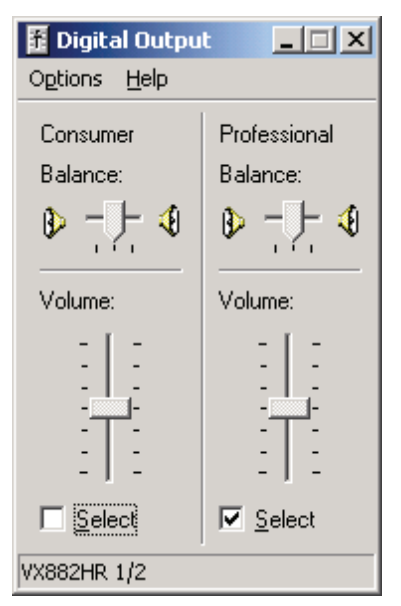

In the "Digital Output" window, click on one of the "Select" check boxes to select the required format.

## **ASIO CONTROL PANEL**

With the ASIO driver installed, the card's settings can be adjusted through the ASIO control panel. To launch this interface, go to <Start>, <Programs>, <Digigram>, <ASIO HR Settings>.

For details regarding its use, please refer to the on-line help of this interface.

## **WAVE CONTROL PANEL**

When the card is used through the Wave interface, its parameters can be adjusted from the Digigram Wave mixer. This mixer can be found in the Windows task bar, or it can be started from <Start>, <Programs>, <Digigram>. For help on how to use this Wave control panel, please refer to its on-line help.

#### <span id="page-17-0"></span>**SPECIFICATIONS**

#### **Configuration**

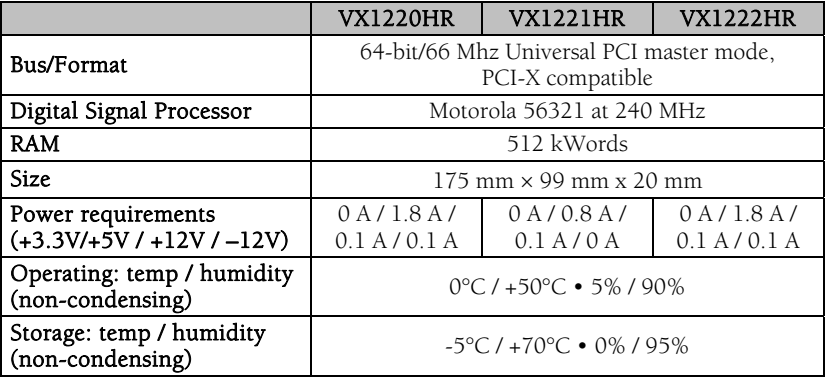

#### **Inputs**

|                                   | <b>VX1220HR</b>                                                        | <b>VX1221HR</b>                                                                       | <b>VX1222HR</b>                                                                                         |
|-----------------------------------|------------------------------------------------------------------------|---------------------------------------------------------------------------------------|----------------------------------------------------------------------------------------------------|
| Analog line inputs (mono)         |                                                                        |                                                                                       | 2 balanced <sup>*</sup>                                                                                 |
| Maximum input level/<br>impedance |                                                                        |                                                                                       | $+24$ dBu/ $>10$<br>kΩ                                                                                  |
| Digital input (stereo)            |                                                                        | 1 AES/EBU <sup>**</sup> with hw Sample<br>Rate Converter,<br>1:3 to 3:1, up to 96 kHz |                                                                                                    |
| Programmable input gain           | digital:<br>$from -110 dB$<br>to $+18$ dB                              |                                                                                       | analog:<br>from -94.5dB to<br>$+15.5 \text{ dB}^{\otimes}$<br>digital:<br>$from -110 dB$<br>to $+18$ dB |
| Other inputs                      | AES/EBU Sync (up to 192 kHz),<br>Word clock (up to 96 kHz), LTC, Video |                                                                                       |                                                                                                    |
| AES11 synchronization             | <b>Yes</b>                                                             |                                                                                       |                                                                                                    |

<span id="page-17-1"></span><sup>∗</sup> *can be used with unbalanced signals* 

 $\overline{a}$ 

<span id="page-17-3"></span><span id="page-17-2"></span> ∗∗ *can be used as S/PDIF interface as well* 

<sup>⊗</sup> *maximum sensitivity: 0 dBFs for –15.5 dBu input* 

## <span id="page-18-0"></span>VX1220HR, VX1221HR & VX1222HR

*User's Manual* 

#### **Outputs**

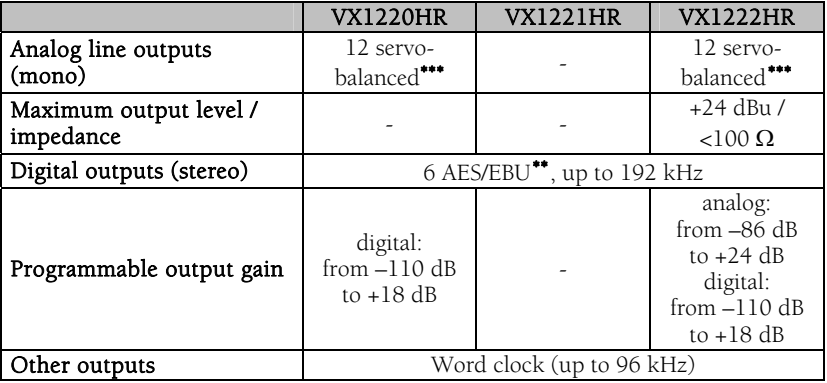

#### **Connectors**

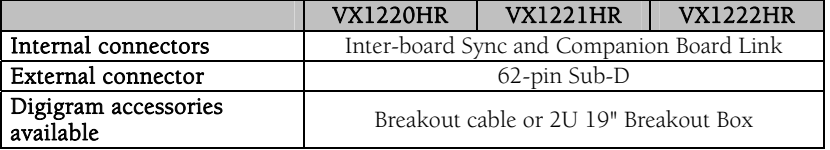

#### **Audio specifications**

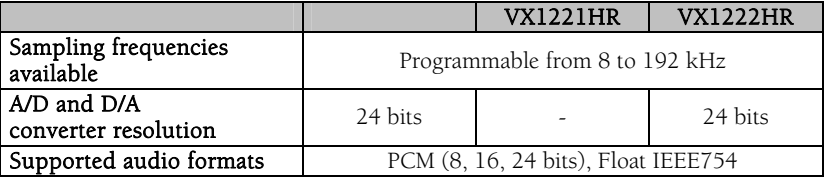

 $\overline{a}$ 

<span id="page-18-1"></span><sup>∗∗∗</sup> *electronically servo-balanced outputs provide automatic level adjustment to accommodate either balanced or unbalanced lines* 

<span id="page-18-2"></span>∗∗ *can be used as S/PDIF interface as well* 

<span id="page-19-0"></span>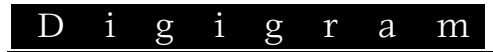

#### **Audio Performance**

measured at Fs=48 kHz

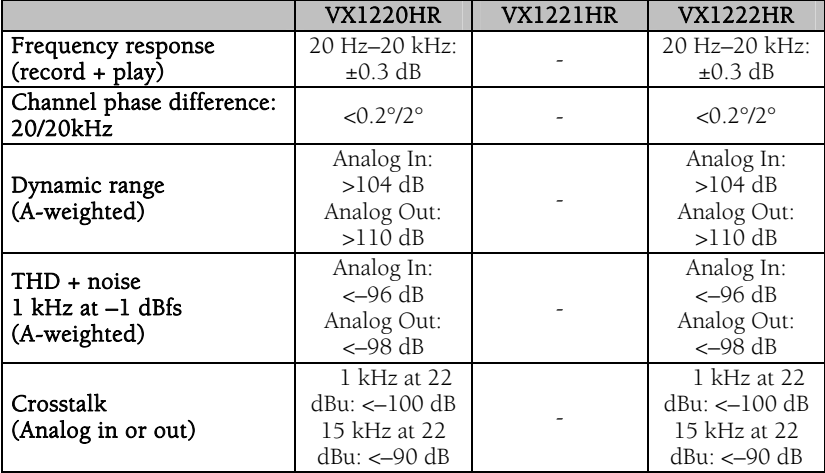

#### **Development environments**

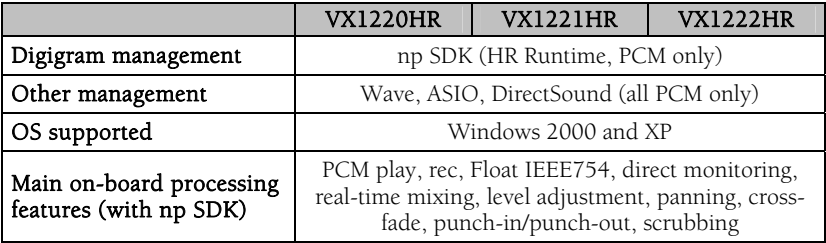

## VX1220HR, VX1221HR & VX1222HR

*User's Manual* 

#### <span id="page-20-0"></span>**APPENDICES**

#### **VX1220HR Schematic Diagram**

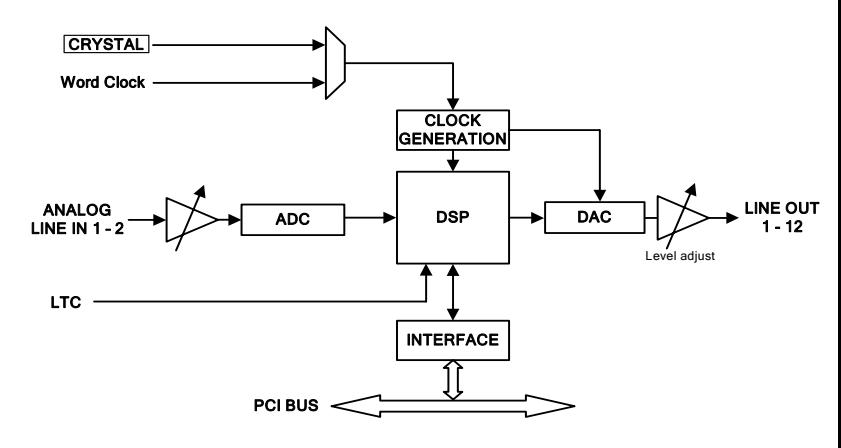

#### **VX1221HR Schematic Diagram**

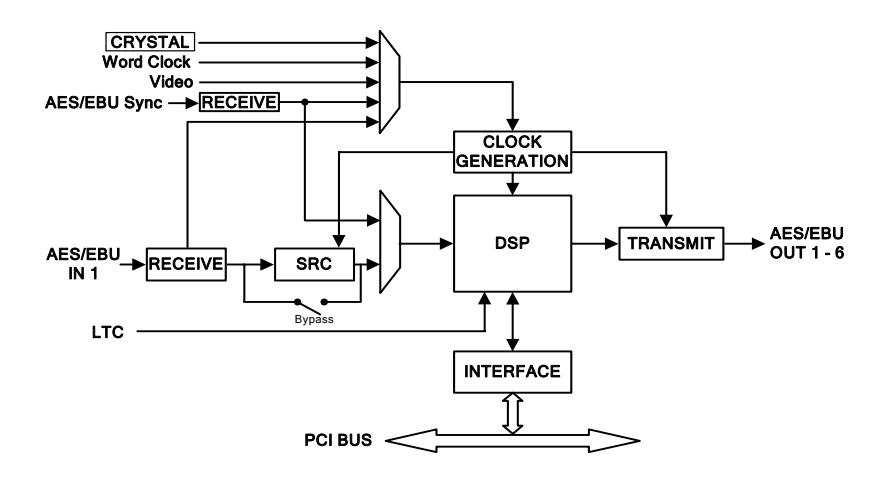

<span id="page-21-0"></span>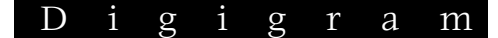

#### **VX1222HR schematic diagram**

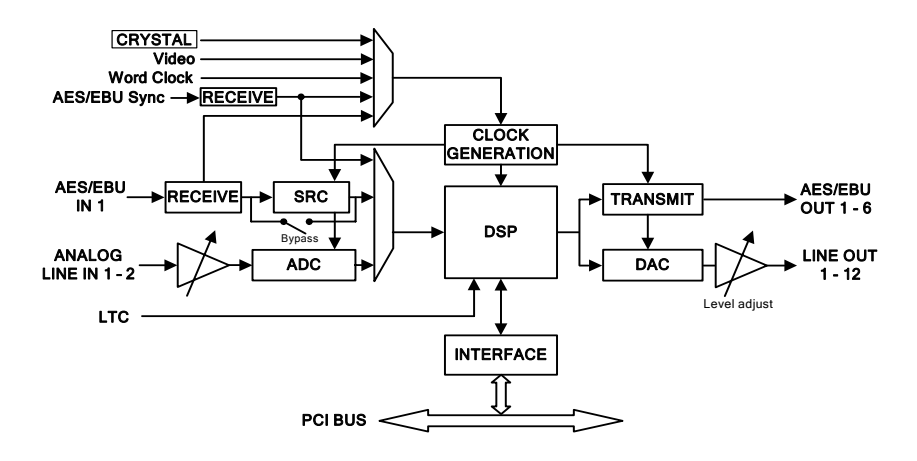

#### **LAYOUT**

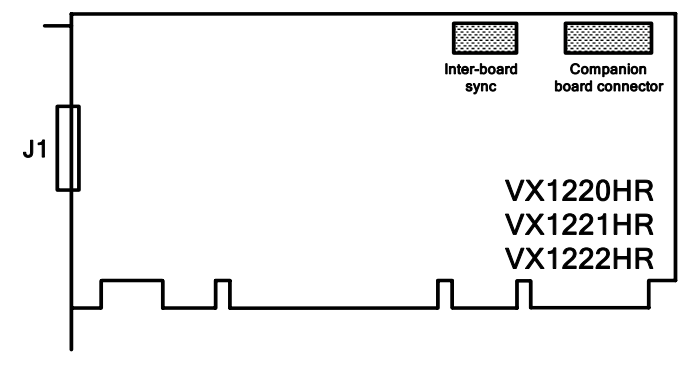

J1:

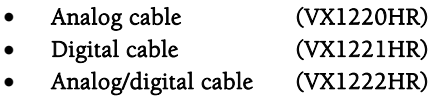

#### <span id="page-22-0"></span>**VX1220HR cable diagram**

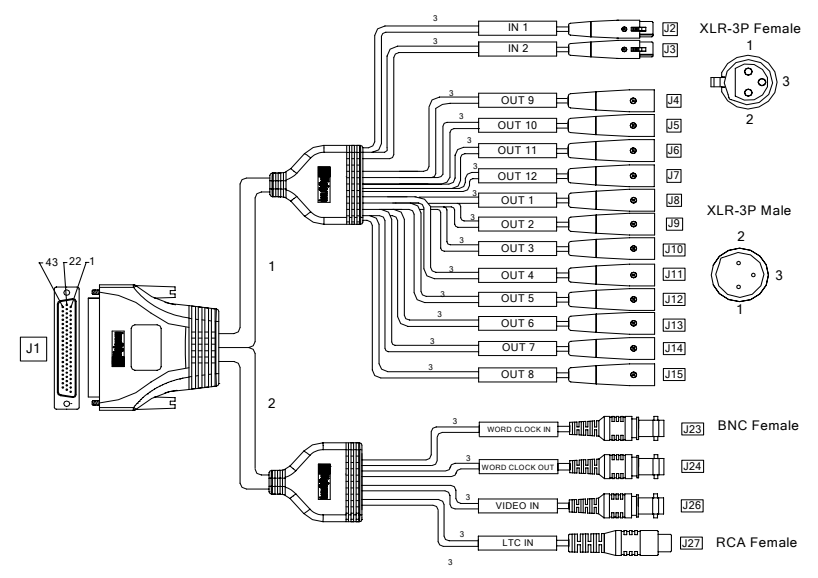

#### **VX1220HR cable pinout**

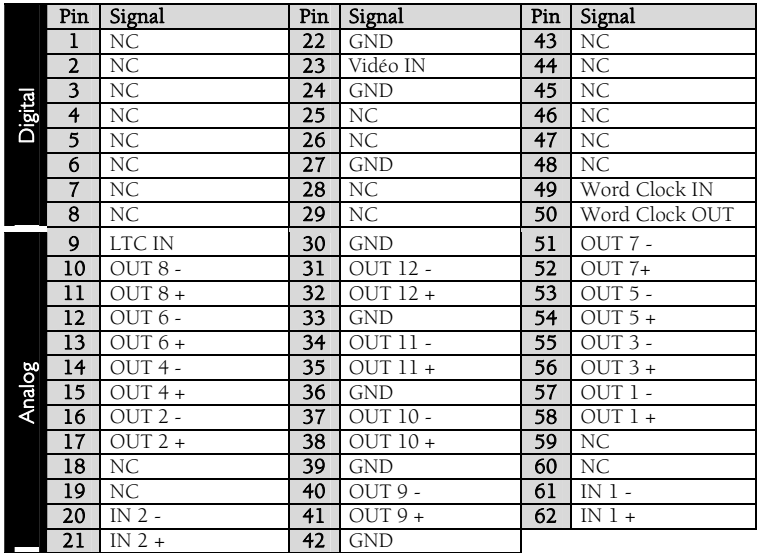

<span id="page-23-0"></span>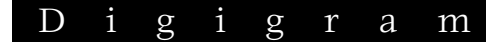

#### **VX1220HR wiring diagram**

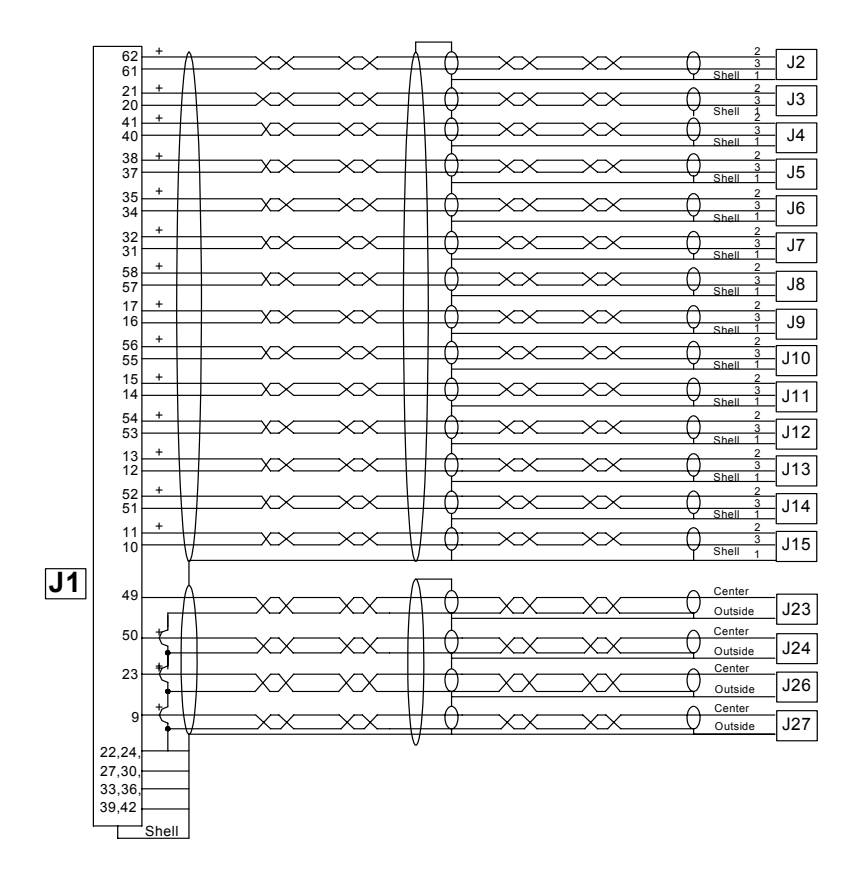

24

#### <span id="page-24-0"></span>**VX1221HR cable diagram**

Schematic diagram of the digital cable delivered by Digigram\*:

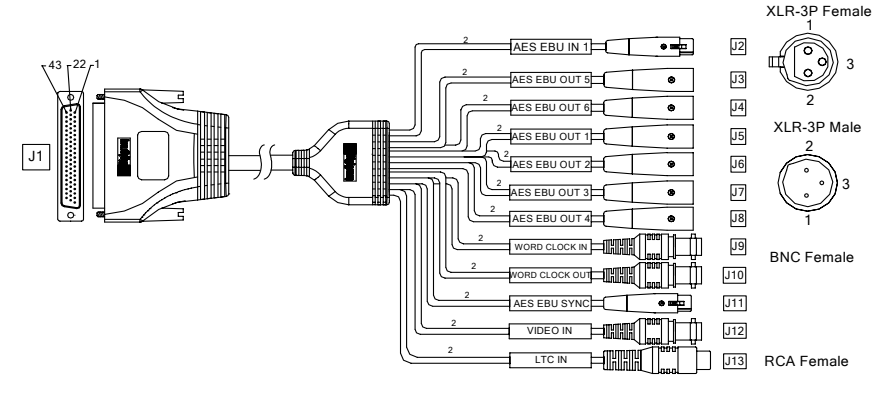

\* Your cable may look different if it is not a Digigram cable.

#### **VX1221HR wiring diagram**

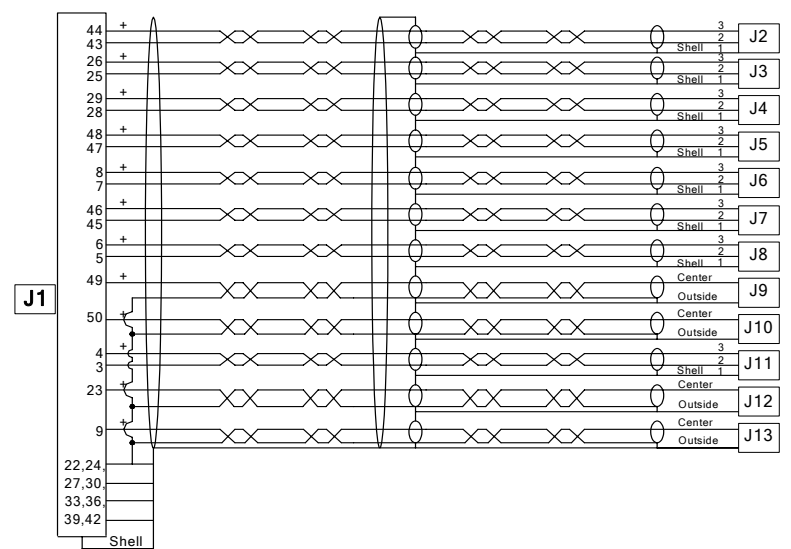

<span id="page-25-0"></span>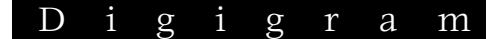

#### **VX1222HR cable diagram**

Schematic diagram of the cable delivered by Digigram\*:

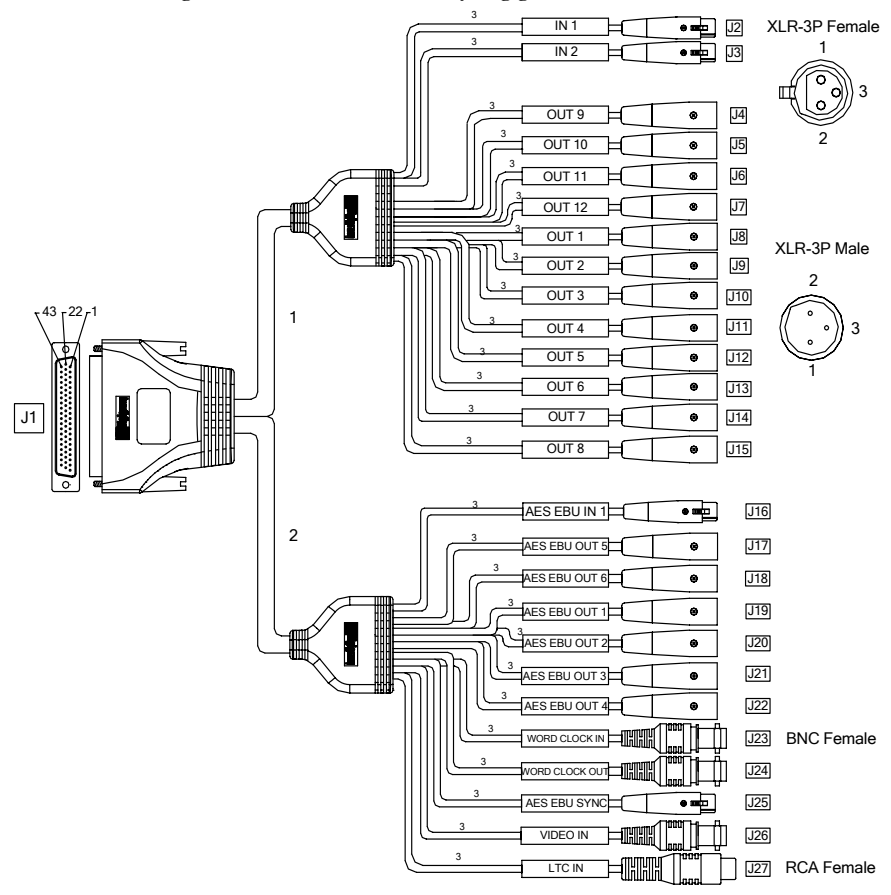

\* Your cable may look different if it is not a Digigram cable.

#### <span id="page-26-0"></span>**VX1222HR wiring diagram**

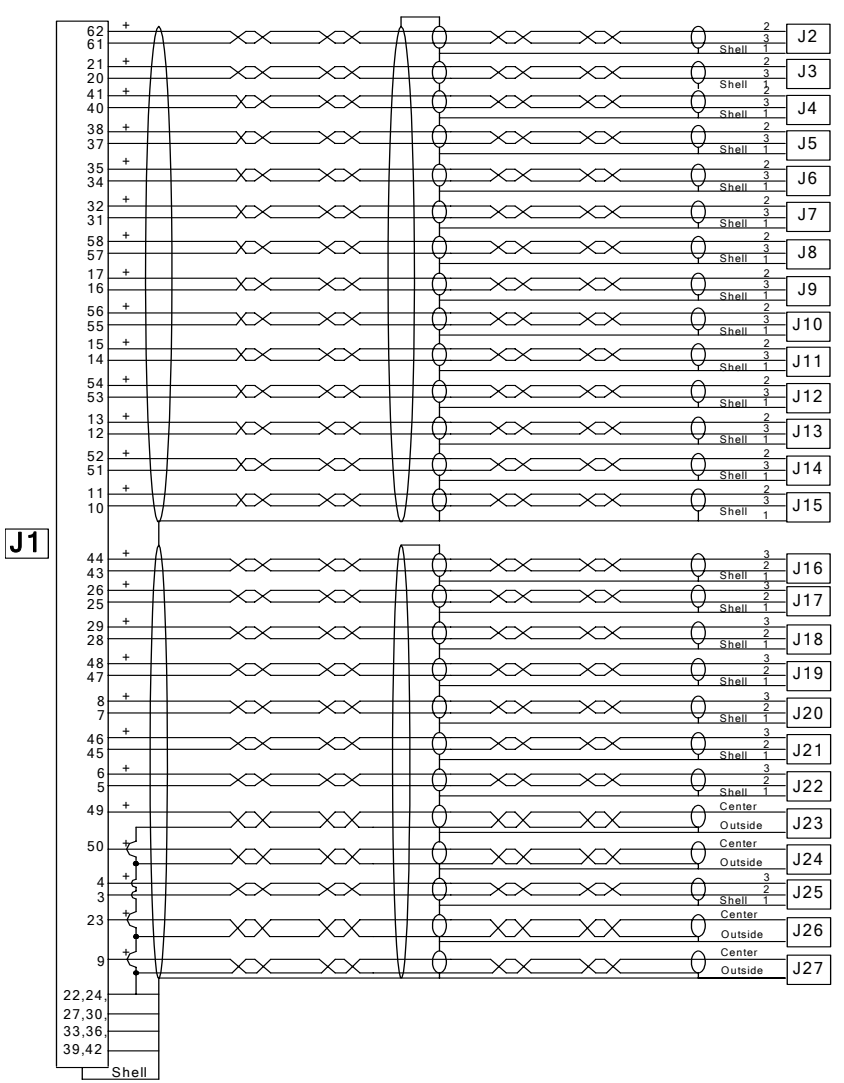

27

#### <span id="page-27-0"></span>**VX1221HR cable pinout**

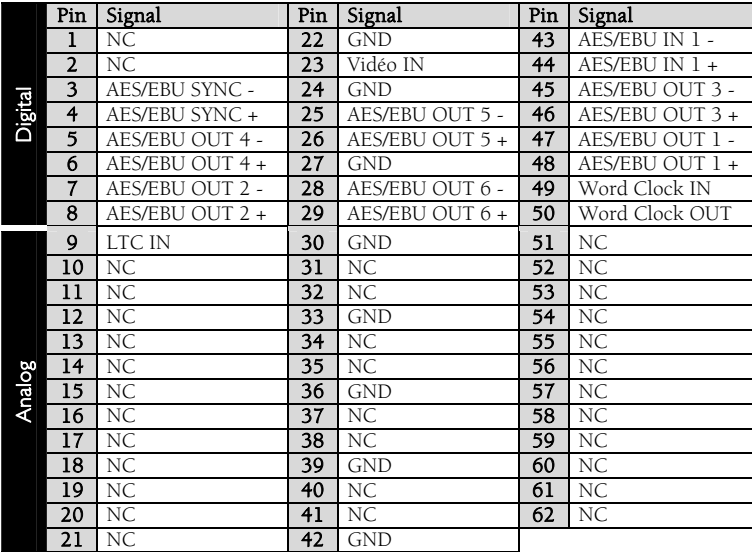

#### **VX1222HR cable pinout**

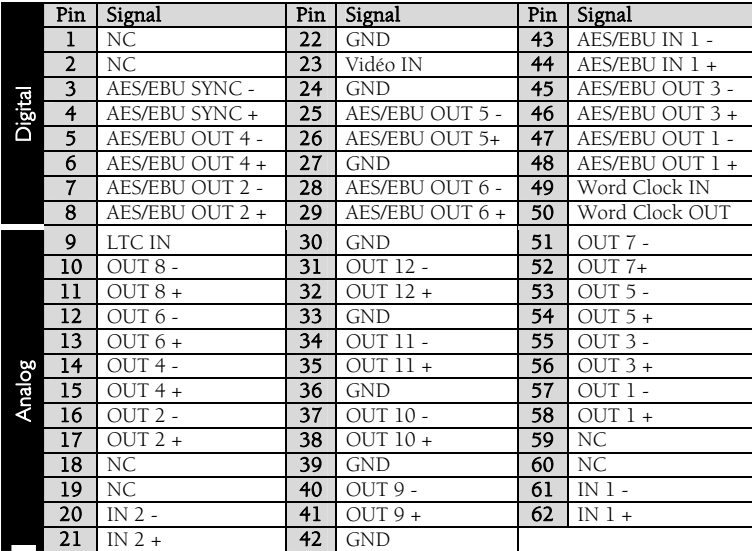